# KFESB DSSI Adapter

# Installation and User's Guide

Order Number: EK-KFESB-OP. A01

#### First Printing, March 1995

The information in this document is subject to change without notice and should not be construed as a commitment by Digital Equipment Corporation.

Digital Equipment Corporation assumes no responsibility for any errors that may appear in this document.

The software, if any, described in this document is furnished under a license and may be used or copied only in accordance with the terms of such license. No responsibility is assumed for the use or reliability of software or equipment that is not supplied by Digital Equipment Corporation or its affiliated companies.

Copyright © Digital Equipment Corporation, 1995. All Rights Reserved.

The Reader's Comments form at the end of this document requests your critical evaluation to assist in preparing future documentation.

The following are trademarks of Digital Equipment Corporation: AXP, DEC, Digital, OpenVMS, Q-bus, VAX, VAX DOCUMENT, VMScluster, VAXcluster, the AXP logo, and the DIGITAL logo.

 $\ensuremath{\mathsf{OSF/1}}$  is a registered trademark of Open Software Foundation, Inc.

All other trademarks and registered trademarks are the property of their respective holders.

FCC NOTICE: The equipment described in this manual generates, uses, and may emit radio frequency energy. The equipment has been type tested and found to comply with the limits for a Class A computing device pursuant to Subpart J of Part 15 of FCC Rules, which are designed to provide reasonable protection against such radio frequency interference when operated in a commercial environment. Operation of this equipment in a residential area may cause interference, in which case the user at his own expense may be required to take measures to correct the interference.

# Contents

| 2 DSSI De | In This Chapter  KFESB Configurations  End-Node Configurations  Middle-Node Configurations  Step 1: Shut Down and Unplug System  Step 2: Install KFESB: End-Node Configurations  Step 3: Install KFESB: Middle-Node Configurations  Step 4: Power Up System and Run ECU | 1–1<br>1–1<br>1–2<br>1–2<br>1–2<br>1–2<br>1–3 |
|-----------|----------------------------------------------------------------------------------------------------|-----------------------------------------------|
| 2 DSSI De | KFESB Configurations End-Node Configurations Middle-Node Configurations Step 1: Shut Down and Unplug System Step 2: Install KFESB: End-Node Configurations Step 3: Install KFESB: Middle-Node Configurations Step 4: Power Up System and Run ECU                        | 1–1<br>1–2<br>1–2<br>1–2<br>1–2<br>1–3        |
| 2 DSSI De | KFESB Configurations End-Node Configurations Middle-Node Configurations Step 1: Shut Down and Unplug System Step 2: Install KFESB: End-Node Configurations Step 3: Install KFESB: Middle-Node Configurations Step 4: Power Up System and Run ECU                        | 1–2<br>1–2<br>1–2<br>1–2<br>1–3               |
| 2 DSSI De | End-Node Configurations                                                                                                    | 1–2<br>1–2<br>1–2<br>1–3                      |
| 2 DSSI De | Middle-Node Configurations                                                                                                    | 1–2<br>1–2<br>1–3                             |
| 2 DSSI De | Step 1: Shut Down and Unplug System                                                                                                    | 1–2<br>1–3                                    |
| 2 DSSI De | Step 2: Install KFESB: End-Node Configurations Step 3: Install KFESB: Middle-Node Configurations Step 4: Power Up System and Run ECU                                                                                                    | 1–3                                           |
| 2 DSSI De | Step 3: Install KFESB: Middle-Node Configurations Step 4: Power Up System and Run ECU                                                                                                    |                                               |
| 2 DSSI De | Step 4: Power Up System and Run ECU                                                                                                    | 1–4                                           |
| 2 DSSI De |                                                                                                    |                                               |
|           | Running the ECU                                                                                                    | 1–6                                           |
|           | DSSI VMScluster Configurations                                                                                                    | 1–8                                           |
|           | as the Baramatana                                                                                                    |                                               |
| \$        | evice Parameters                                                                                                    |                                               |
| S         | In This Chapter                                                                                                    | 2–1                                           |
|           | Setting and Examining Storage Device Parameters                                                                                                    | 2–1                                           |
|           | cdp Console Command                                                                                                    | 2–2                                           |
|           | Command Description                                                                                                    | 2–3                                           |
|           | DSSI Parameters Displayed Using cdp                                                                                                    | 2-3                                           |
|           | cdp Example                                                                                                    | 2-4                                           |
|           | show device Command                                                                                                    | 2-4                                           |
|           | Device Parameters Displayed                                                                                                    | 2-5                                           |
|           | set host -dup -dssi Command                                                                                                    | 2–6                                           |
|           | Starting DUP: Example                                                                                                    | 2–6                                           |
|           | Setting Allocation Class                                                                                                    | 2–7                                           |
|           | Setting Unit Number                                                                                                    | 2–7                                           |
|           |                                                                                                    | 2–9                                           |
|           | Setting Node Name                                                                                                    |                                               |
|           | Setting Node Name                                                                                                    | 2–9                                           |
| ]         |                                                                                                    | 2–9<br>2–10<br>2–10                           |

|    |       | Parameter Descriptions  How OpenVMS Uses the DSSI Device Parameters  Allocation Class Zero  Nonzero Allocation Class  Multiple and Shared Buses  Example of Duplicate Device Names | 2–10<br>2–13<br>2–13<br>2–13<br>2–13<br>2–13 |
|----|-------|----------------------------------------------------------------------------------------------------|----------------------------------------------|
| 3  | Troub | leshooting                                                                                                    |                                              |
|    |       | Troubleshooting Procedure                                                                                                    | 3–1<br>3–1<br>3–1<br>3–2                     |
| Α  | KFES  | B Specifications                                                                                                    |                                              |
|    |       | KFESB DSSI Adapter Specifications  Lengths of Interconnects  DSSI Adapter Characteristics  Power Requirements                                                                      | A-1<br>A-1<br>A-3                            |
| In | dex   |                                                                                                    |                                              |
| Fi | gures |                                                                                                    |                                              |
|    | 1–1   | Installing KFESB (End-Node Configuration)                                                                                                    | 1–3                                          |
|    | 1–2   | Installing KFESB (Middle-Node Configuration)                                                                                                    | 1–4                                          |
|    | 2–1   | How OpenVMS Sees Unit Numbers for DSSI Devices                                                                                                    | 2–14                                         |
| Та | bles  |                                                                                                    |                                              |
|    | 1–1   | KFESB Configuration Settings                                                                                                    | 1–5                                          |
|    | 3–1   | DSSI Hardware Installation Troubleshooting                                                                                                    | 3–2                                          |
|    | A-1   | Electrical Lengths of DSSI Interconnects                                                                                                    | A-1                                          |
|    | A-2   | DSSI Adapter Characteristics for Alpha Supported                                                                                                    |                                              |
|    |       | Adapters                                                                                                    | A-2                                          |
|    | A-3   | KFESB Power Requirements                                                                                                    | A-3                                          |

# **Preface**

# Purpose of This Guide

This guide describes how to install and operate the KFESB DSSI adapter for EISA-based systems.

#### Who Should Use This Guide

This guide is intended for system administrators. A system administrator should be an experienced user who is familiar with OpenVMS Alpha and OpenVMS VAX operating systems.

# Structure of This Guide

This guide is divided into three chapters and one appendix:

- Chapter 1 describes how to install the KFESB module.
- Chapter 2 describes how to set and examine DSSI parameters.
- Chapter 3 provides troubleshooting tips for solving DSSIrelated hardware problems.
- Appendix A provides KFESB specifications.

# Finding More Information

The following documents provide information related to DSSI VMScluster systems:

- DSSI VMScluster Installation and Troubleshooting, EK-410AB-MG
- VMScluster Systems for OpenVMS
- OpenVMS AXP Version 6.1 Upgrade and Installation Manual, AA-PV6XB-TE
- StorageWorks Solutions HSD05 Array Controller User's Guide, EK-HSD05-UG

• StorageWorks Array Controllers HS Family of Array Controllers User's Guide, EK-HSFAM-UG

### **Conventions** The following coventions are used in this guide.

| Convention Meaning |                                                                                                |  |
|--------------------|------------------------------------------------------------------------------------------------|--|
| lowercase          | Lowercase letters in commands indicate that commands can be entered in uppercase or lowercase. |  |
| Caution            | Cautions provide information to prevent damage to equipment or software.                       |  |
| [ ]                | In command format descriptions, brackets indicate optional elements.                           |  |
| boot               | Console and operating system commands are shown in this special typeface.                      |  |
| italic type        | Italic type in console command sections indicates a variable.                                  |  |

### Installation

#### In This Chapter

This chapter describes the procedure for installing the KFESB EISA-to-DSSI host adapter module:

- Step 1: Shut Down and Unplug System
- Step 2: Install KFESB: End-Node Configurations
- Step 3: Install KFESB: Middle-Node Configurations
- Step 4: Power Up System and Run ECU

# KFESB Configurations

Each KFESB adapter provides a DSSI bus for EISA-based systems. The number of KFESB adapters that can be installed in a single system is limited only by the number of available EISA bus slots. The KFESB can be configured as an end-node, with a single host on a bus, or as a middle-node in a DSSI VMScluster, where up to three hosts can reside on a single DSSI bus.

Each KFESB or DSSI bus supports up to eight nodes. Each of the following counts as one DSSI node:

- A DSSI adapter
- · An RF-disk controller interface
- A TF-tape controller interface
- An HSD05 array controller
- An HSD30 array controller

For a two-system DSSI VMScluster system, for instance, a maximum of six RF-disks can be configured per DSSI bus: two DSSI adapters + six disks = eight nodes.

# End-Node Configurations

End-node configurations do not require the installation of the internal DSSI cable and second DSSI connector. If the KFESB will not used in a DSSI VMScluster configuration, you can skip step 3 of the installation.

# Middle-Node Configurations

Middle-node configurations require that you install the second DSSI connector and its internal DSSI cable. If your system does not have ports for standard bulkhead connectors, you can use the EISA slot bracket to install the second connector in an unused EISA slot.

### **Step 1: Shut Down and Unplug System**

Before installing the KFESB module:

- Perform orderly shutdown of the operating system.
- Set power switches to off.

| <ul> <li>Unplug the AC power cord for each power suppl</li> </ul> | er sun | nower | each | for | nower cord | AC | the | Unnlug | • |
|-------------------------------------------------------------------|--------|-------|------|-----|------------|----|-----|--------|---|
|-------------------------------------------------------------------|--------|-------|------|-----|------------|----|-----|--------|---|

| Caution                                                                                                    |
|----------------------------------------------------------------------------------------------------|
| Static electricity can damage integrated circuits. Always use a grounded wrist strap and grounded work surface when installing or removing modules. |

### Step 2: Install KFESB: End-Node Configurations

If you are installing the KFESB as an end-node adapter, install the KFESB module and attach the external DSSI cable as shown in Figure 1–1, then go to Step 4.

Figure 1–1 Installing KFESB (End-Node Configuration)

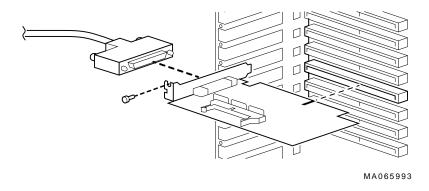

### **Step 3: Install KFESB: Middle-Node Configurations**

If you are installing the KFESB as a middle-node adapter, complete the following steps. Refer to Figure 1–2.

- a. Using a pair of needle-nose pliers, remove the three internal terminators.
- b. Install the KFESB module.
- c. Install the internal cable to provide the second DSSI connector. The connector is installed in a standard bulkhead port.
- d. Connect the external DSSI cables or external DSSI terminator.

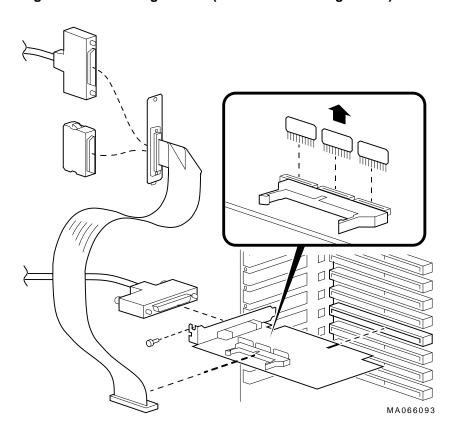

Figure 1–2 Installing KFESB (Middle-Node Configuration)

### Step 4: Power Up System and Run ECU

Whenever you add, remove, or move an EISA option, you need to run a utility called the EISA Configuration Utility (ECU). The ECU uses the corresponding configuration (CFG) file for the KFESA to allocate system resources and create a conflict-free configuration. This configuration information is saved to your system's nonvolatile memory.

The ECU also allows you to change user-selectable settings. Table  $1\!-\!1$  describes the KFESB functions or settings you can change using the ECU, as well as the default settings for the option.

| Note                                                    |
|---------------------------------------------------------|
|                                                         |
| In most cases, the CFG file for the KFESB is provided   |
| with the ECU diskette for Alpha systems that was        |
| shipped with your system. If the file is not found, the |
| ECU program will prompt you to insert the CFG diskette  |
| (AK-Q767A-CA) shipped with the KFESB option.            |

Table 1-1 KFESB Configuration Settings

| Function                  | Choice of Settings                                                                                        | Description                                                                                                    |
|---------------------------|----------------------------------------------------------------------------------------------------|----------------------------------------------------------------------------------------------------|
| Host Adapter<br>Interface | Edge (Default)<br>Level                                                                                   | Sets the trigger type for the host adapter interface. All AXP systems use the Edge trigger type.                                                                                                    |
| Host Adapter<br>Interrupt | IRQ 15 (Default)<br>IRQ 14<br>IRQ 12<br>IRQ 11<br>IRQ 10                                                  | Sets the host adapter IRQ. Choose a unique IRQ for each host adapter on the system. The ECU program prevents you from assigning duplicate IRQs for multiple KFESB options. Never use a host adapter IRQ of 9.                                                                                                    |
| Host Adapter<br>DSSI ID   | Device ID 7 (Default) Device ID 6 Device ID 5 Device ID 4 Device ID 3 Device ID 2 Device ID 1 Device ID 0 | Sets the DSSI bus node ID for the host adapter. Bus node ID 7 is normally reserved for the host adapter. In a DSSI VMScluster, where up to three host adapters can share a single DSSI bus, unique bus node IDs must be selected for each host adapter. For example, in a multihost DSSI VMScluster, leave one KFESB at bus node ID 7, set the second to 6, and the third to 5. |

#### Running the **ECU**

Run the ECU as follows:

- 1. Start the ECU according to the instructions provided with your system documentation.
- 2. After the ECU copyright is displayed, the ECU will load the configuration file for the KFESB. If the file is not included on the ECU diskette, the ECU program will prompt you to insert the configuration diskette for the option.

While the configuration files are loading, the ECU displays the message:

```
Loading configuration files
Please wait...
```

When the files have finished loading, a menu similar to the following is displayed.

```
EISA Configuration Utility
         Steps in configuring your computer
  STEP 1: Important EISA configuration Information
 STEP 2: Add or remove boards
 STEP 3: View or edit details
 STEP 4: Examine required details
 STEP 5: Save and exit
>Select=ENTER< <Cancel=ESC>
```

3. If you are using the default values for the host adapter interrupt (IRQ 15) and host adapter DSSI ID (device ID 7), you can skip this step.

Select the View or edit details option (Step 3 in the example below) and press the Enter key. Scroll through the file until you find the KFESB option and its slot number. The display lists the current settings. A sample file is shown below:

```
Step 3: View or edit details
Slot 7 -- Digital KFESB DSSI EISA Host Adapter
Host Adapter Interface......Trigger EDGE
Host Adapter IRQ.....IRQ 15
Host Adapter DSSI ID......Device ID 7
```

To change the settings (edit details), select a function or setting you want to change and press the Return key. Table 1–1 describes the KFESB functions or settings you can change using the ECU.

When you have finished with the option settings, press F10. A main menu similar to the following is displayed.

```
EISA Configuration Utility
Steps in configuring your computer

STEP 1: Important EISA configuration Information

STEP 2: Add or remove boards

STEP 3: View or edit details

STEP 4: Examine required details

STEP 5: Save and exit

>Select=ENTER< <Cancel=ESC>
```

4. Select Save and exit (Step 5 in the example above) and press the Enter key. A screen will verify that you want to save the configuration and a screen similar to the following is then displayed:

EISA Configuration Utility

Ok=ENTER

Your configuration file has been saved, and if possible a backup SYSTEM.SCI file has been made on the current drive.

To complete your configuration, you must do one of the following:

If you need to install boards or change switches and jumpers on boards already installed, turn off your computer and do so.

If you want to test your system or install an operating system, press ENTER to restart your computer, run the configuration utility again, and select the appropriate main menu item.

If you are finished configuring, remove the SYSTEM CONFIGURATION diskette if it is in drive A and press  ${\tt ENTER}$  to restart your system.

Follow the directions on the screen displays until you have saved and exited the ECU.

Return to your system documentation for instructions on returning to the SRM console, which supports OpenVMS.

Step 4: Power Up System and Run ECU

DSSI VMScluster Configurations For more information on DSSI VMScluster configurations, refer to the  $\it DSSI$  VMScluster Installation and Troubleshooting Guide, EK–410AB–MG.

## **DSSI Device Parameters**

In This Chapter

This chapter describes DSSI device parameters and the commands used to set and examine them.

### **Setting and Examining Storage Device Parameters**

When you change a DSSI configuration by adding a new bus or devices, or by adding devices to a cluster, you must set DSSI parameters. Console commands are used to set and examine these DSSI parameters.

If you are not familiar with DSSI parameters and their function, refer to the next section, "DSSI Device Parameters."

| _      | _     |  |
|--------|-------|--|
| $\sim$ | ıtion |  |
|        |       |  |

The HSD05 and HSD30 array controllers do not currently support the cdp command. If your configuration includes the HSD05/HSD30, do not use the cdp command. Doing so will cause the console subsystem to hang and you will have to press the Reset button to return to the console prompt.

For systems configured with the HSD05/HSD30 array controller, use the set host -dup -dssi device name command to set and examine DSSI parameters using the Diagnostic and Utility Program (DUP).

For examples of the set host -dup -dssi command, see the section "Set host -dup -dssi Command."

For more information, refer to the StorageWorks Solutions HSD05 Array Controller User's Guide, EK-HSD05-UG and StorageWorks Array Controllers HS Family of Array Controllers User's Guide, EK-HSFAM-UG.

#### cdp Console Command

The SRM console command cdp allows you to modify the NODENAME, ALLCLASS, and UNITNUM parameters. The cdp command automatically connects to the device's DUP server for all devices or any number of specified devices.

| No | te |
|----|----|
|    |    |

When a DSSI bus is shared with a VAX system, the cdp console command can connect to all the shared drives, even though they physically reside in the VAX enclosure (and/or expansion enclosure).

Enter cdp without an option or target device to list the DSSI parameters for all DSSI drives on the system.

#### Command Description

 $cdp\ ([-\{i,n,a,u,o\}]\ [-sn]\ [-sa\ allclass]\ [-su\ unitnum]\ [dssi\_device])$ 

#### Arguments:

 $[dssi\_device] \\$ 

Name of the DSSI device or DSSI adapter. Only the parameters for the specified device or devices

on this adapter will be modified.

#### Options:

| 1     |                                                                                                    |  |  |
|-------|----------------------------------------------------------------------------------------------------|--|--|
| [-i]  | Selective interactive mode, set all parameters.                                                                                                  |  |  |
| [-n]  | Set device node name, NODENAME (alphanumeric, up to 6 characters).                                                                               |  |  |
| [-a]  | Set device allocation class, ALLCLASS.                                                                                                    |  |  |
| [-u]  | Set device unit number, UNITNUM.                                                                                                    |  |  |
| [-sn] | Set node name (NODENAME) for all DSSI drives on the system to either RF <i>hscn</i> or TF <i>hscn</i> , where:                                   |  |  |
|       | h is the device hose number (0)                                                                                                    |  |  |
|       | s is the device slot number (0–3)                                                                                                    |  |  |
|       | c is the device channel number (0)                                                                                                    |  |  |
|       | n is the bus node ID (0–6).                                                                                                    |  |  |
| [-sa] | Set ALLCLASS for all DSSI devices on the system to a specified value.                                                                            |  |  |
| [-su] | Specify a starting unit number for a device on<br>the system. The unit number for subsequent<br>DSSI devices will be incremented (by 1) from the |  |  |

#### DSSI **Parameters** Displayed Using cdp

A sample display of DSSI device information using the cdp command is shown below:

starting unit number.

#### >>> cdp

| •            | <b>2</b> | •             | 4 | 6 | 6         |
|--------------|----------|---------------|---|---|-----------|
| pua0.0.0.0.0 | ALPHA0   | 0411214901371 | 2 | 0 | \$2\$DIA0 |
| pua0.1.0.0.0 | ALPHA1   | 0411214901506 | 2 | 1 | \$2\$DIA1 |
| pua0.2.0.0.0 | ALPHA2   | 041122A001625 | 2 | 2 | \$2\$DIA2 |
| pua0.3.0.0.0 | ALPHA3   | 0411214901286 | 2 | 3 | \$2\$DIA3 |
| pua0.4.0.0.0 | ALPHA4   | 0411224904506 | 2 | 4 | \$2\$DIA4 |
| pua0.5.0.0.0 | ALPHA5   | 0411233087412 | 2 | 5 | \$2\$DIA5 |
| >>>          |          |               |   |   |           |

**1** Storage adapter device name

- **2** Node name (NODENAME)
- **3** System ID (SYSTEMID) modified during warm swap
- Allocation class (ALLCLASS)
- Unit number (UNITNUM)
- Operating system device name

#### cdp Example

#### In the following example:

- The unit numbers for drives on DSSI buses B, C, and D are changed to avoid duplicate unit numbers. Bus B is given unit numbers starting with 10; Bus C starting with 20; and Bus D starting with 30.
- The allocation class for all drives is changed to 1.
- Drive dub0 is given the new node name, SYSTEM.

```
>>> cdp -sa 1
               ALPHA0
                         0411214901371
pua0.0.0.0.0
                                           1 0
                                                  $1$DIA0
pua0.1.0.0.0
                         0411214901506
               ALPHA1
                                          1 1
                                                  $1$DIA1
pua0.2.0.0.0
               ALPHA2
                         041122A001625
                                           1 2
                                                  $1$DIA2
                                                  $1$DIA3
pua0.3.0.0.0
               ALPHA3
                         0411214901286
pua0.4.0.0.0
                         0411224904506
                                          1 4
               ALPHA4
                                                  $1$DIA4
pua0.5.0.0.0
               ALPHA5
                         0411233087412
                                           1 5
                                                 $1$DIA5
>>> cdp -sa 1 -su 10 dub
pub0.0.0.1.0
              SNEEZY
                         0411214906794
                                           1 10 $1$DIA10
pub1.1.0.1.0
               DOPEY
                         0411214457623
                                          1 11
                                                  $1$DIA11
pub2.2.0.1.0
               SLEEPY
                         0478512447890
                                                 $1$DIA12
                                           1 12
pub3.3.0.1.0
                                           1 13
               GRIIMPY
                         0571292500565
                                                 $1$DIA13
pub4.4.0.1.0
                         0768443122700
                                         1 14 $1$DIA14
               BASHFL
pub5.5.0.1.0
                         0768443122259
                                           1 15 $1$DIA15
               HAPPY
>>> cdp -sa 1 -su 20 duc
puc0.0.0.2.0 RF0200
                         0347500845133
                                          1 20 $1$DIA20
                         0889734564411
puc1.1.0.2.0
               RF0201
                                         1 21 $1$DIA21
puc2.2.0.2.0
               RF0202
                         0411780351455
                                           1 22
                                                  $1$DIA22
                                          1 23 $1$DIA23
puc3.3.0.2.0
              RF0203
                         0555613903222
puc4.4.0.2.0
               RF0204
                         0744673884100
                                         1 24 $1$DIA24
puc5.5.0.2.0
               RF0205
                         0298438401226
                                           1 25 $1$DIA25
>>> cdp -sa 1 -su 30 dud
pud0.0.0.3.0
              RF0300
                         0620707250334
                                         1 30 $1$DIA30
pud1.1.0.3.0
                         0889734564411
                                           1 31 $1$DIA31
               RF0301
>>> cdp -n dub0
pub0.0.0.1.0:
Node Name [SNEEZY]? SYSTEM
```

#### show device Command

The show device command displays information for all DSSI and SCSI devices in the system.

#### **Device** show device **Parameters** Example: Displayed

| <b>``</b> | ahou | device |
|-----------|------|--------|
|           |      |        |

| 0              | <b>0</b> 0         | 4                 | 6    |
|----------------|--------------------|-------------------|------|
| dka600.6.0.1.0 | DKA600             | RRD43             | 2893 |
| dua0.0.0.2.1   | \$2\$DIA0 (ALPHA0) | RF35              |      |
| dua1.1.0.2.1   | \$2\$DIA1 (ALPHA1) | RF35              |      |
| dua2.2.0.2.1   | \$2\$DIA2 (ALPHA2) | RF35              |      |
| dua3.3.0.2.1   | \$2\$DIA3 (ALPHA3) | RF35              |      |
| dua4.4.0.2.1   | \$2\$DIA4 (ALPHA4) | RF35              |      |
| dua5.5.0.2.1   | \$2\$DIA5 (ALPHA5) | RF35              |      |
| dva0.0.0.1     | DVA0               | RX26              |      |
| mka500.5.0.1.0 | MKA500             | TLZ06             | 0435 |
| ewa0.0.0.0.0   | EWA0               | 08-00-2B-3B-42-FD |      |
| pka0.7.0.1.0   | PKA0               | SCSI Bus ID 7     |      |
| pua0.7.0.2.1   | PAA0               | DSSI Bus ID 7     |      |
| pub0.6.0.3.1   | PAB0               | DSSI Bus ID 6     |      |
| >>>            |                    |                   |      |

#### dka0.0.0.0.0 **1** Console device name:

Hose Number: 0 PCI\_0 (32-bit PCI); 1 EISA; 2 PCI\_1

Slot Number: For EISA options---Correspond to EISA card cage slot numbers (1--\*)

For PCI options---Slot 0 = Ethernet adapter (EWA0) or reserved on AlphaServer 2000 systems.

Slot 1 = SCSI controller on standard I/O or I/O backplane

Slot 2 = EISA to PCI bridge chip

Slots 3--5 = Reserved

Slots 6--8 = Correspond to PCI card cage slots: PCI0, PCI1, and PCI2

Channel Number: Used for multi-channel devices.

Bus Node Number: Bus Node ID

Device Unit Number: Unique device unit number

SCSI unit numbers are forced to 100 x Node ID

Adapter ID: One-letter adapter designator (A,B,C...)

Driver ID: Two-letter port or class driver designator:

DR--RAID-set device

DV--Floppy drive

ER--Ethernet port (LANCE chip, DEC 4220) EW--Ethernet port (TULIP chip, DECchip 21040) PK--SCSI port, DK--SCSI disk, MK--SCSI tape PU--DSSI port, DU--DSSI disk, MU--DSSI tape

MA00369

- **2** Operating system device name:
  - For an allocation class of zero: NODENAME\$DIAu NODENAME is a unique node name and u is the unit number. For example, R7BUCC\$DIA0.
  - For a nonzero allocation class:

\$ALLCLASS\$DIAu

ALLCLASS is the allocation class for the system and devices, and u is a unique unit number. For example, \$1\$DIA0.

- **3** Node name (alphanumeric, up to 6 characters)
- **4** Device type
- **6** Firmware version (if known)

#### set host -dup -dssi Command

The set host -dup -dssi device\_name command allows you to enter the DUP server utility for a specified device. Through the DUP server utility, you can set and examine DSSI parameters for the specified device. This command must be used in place of the cdp command for systems using HSD05/HSD30 array controllers.

#### Starting DUP: Example

```
>>> set host -dup -dssi dub34
starting DIRECT on pub0.3.0.3.1 (HSD05A)
Copyright 1994 Digital
       HSD05 Serial No: 2033
       Firmware Rev. B1 (X36A)
DIRECT V1.0 D Mar 21 1994 17:09:41
PARAMS V1.0 D Mar 21 1994 17:09:41
UTILIT V1.0 D Mar 21 1994 17:09:41
End of directory
Task? params
starting PARAMS on pub0.3.0.3.1 (HSD05A)
Copyright 1994 Digital
       HSD05 Serial No: 2033
       Firmware Rev. B1 (X36A)
PARAMS>
```

| Setting           |
|-------------------|
| <b>Allocation</b> |
| Class             |

After entering the DUP server utility for a specified device, you can examine and set the allocation class for the device as follows.

| <br>Note |
|----------|
|          |

Set the ALLCLASS parameter only through console mode, at the PARAMS> prompt. Setting the ALLCLASS parameter from the operating system is not recommended.

Devices connected through early versions of the HSD05 array controller use the parameter DISK\_ALCS for allocation class; all other DSSI devices use the parameter ALLCLASS.

- 1. At the PARAMS> prompt, enter show allclass (or show disk\_alcs for HSD05 devices) to check the allocation class of the device to which you are currently connected.
- 2. Enter set allclass 1 (or enter the allocation class you desire).
- 3. Enter show allclass to verify the new allocation class.

The following example shows the steps for examining and changing the allocation class for a specified device. In the example, the allocation class is changed from class 0 to class 1 for a device connected through an HSD05.

| PARAMS> show disk_alcs               |   |   |     |            |
|--------------------------------------|---|---|-----|------------|
| DISK_ALCS<br>PARAMS> set disk_alcs 1 | 0 | 0 | 255 | DecimalNum |
| PARAMS> show disk_alcs               |   |   |     |            |
| DISK_ALCS                            | 1 | 0 | 255 | DecimalNum |

#### Setting Unit Number

After entering the DUP server utility for a specified device, you can examine and set the unit number for the device as follows.

The HSD05 and HSD30 array controllers automatically provides unique unit numbers for its drives. Devices

connected through the HSD05/HSD30 do not usually need to change this parameter.

- 1. At the PARAMS> prompt, enter show unitnum to check the unit number of the device to which you are currently connected.
- 2. Enter set unitnum 10 (or enter the unit number you desire).
- 3. Enter set forceuni 0 to override the default unit number value supplied by the bus node ID plug.
- 4. Enter show unit num to verify the new unit number.
- 5. Enter show forceuni to verify that the current value for the FORCEUNI parameter is 0.
- 6. Label the device with its unit number, using the unit number labels shipped with your system.

The following example shows the steps for changing the unit number of a specified device from number 0 to number 10.

#### PARAMS>show unitnum

| Parameter                                   | Current    |    | Default |   | Type    | Radix |   |
|---------------------------------------------|------------|----|---------|---|---------|-------|---|
| UNITNUM                                     |            | 0  |         | 0 | Word    | Dec   | U |
| PARAMS>set 1<br>PARAMS>set 2<br>PARAMS>show | forceuni 0 |    |         |   |         |       |   |
| Parameter                                   | Current    |    | Default |   | Туре    | Radix |   |
| UNITNUM                                     |            | 10 |         | 0 | Word    | Dec   | U |
| PARAMS>show                                 | forceuni   |    |         |   |         |       |   |
| Parameter                                   | Current    |    | Default |   | Type    | Radix |   |
| FORCEUNI                                    |            | 0  |         | 1 | Boolean | 0/1   | U |

# Setting Node Name

After entering the DUP server utility for a specified device, you can examine and set the node name for the device as follows.

- 1. At the PARAMS> prompt, enter show nodename to check the node name of the device to which you are currently connected.
- 2. Enter set nodename sysdsk (or enter the desired alphanumeric node name of up to eight characters).
- 3. Enter show nodename to verify the new node name.

The following example shows the steps for changing the node name of a specified device from the factory-supplied name to SYSDSK.

#### PARAMS>show nodename

| Parameter                   | Current                     | Default | Type   | Radix |   |
|-----------------------------|-----------------------------|---------|--------|-------|---|
| NODENAME                    | R7CZZC                      | RF35    | String | Ascii | В |
| PARAMS>set r<br>PARAMS>show | nodename sysdsk<br>nodename |         |        |       |   |
| Parameter                   | Current                     | Default | Type   | Radix |   |
| NODENAME                    | SYSDSK                      | RF35    | String | Ascii | В |

# Exiting the DUP Server Utility

After you have finished setting and examining DSSI device parameters for a specified device, enter the write command at the PARAMS> prompt to save the device parameters you have changed using the SET command. The changes are recorded to nonvolatile memory.

| Note                                                  |  |  |
|-------------------------------------------------------|--|--|
|                                                       |  |  |
| If you have set host to devices connected through the |  |  |
| HSD05 array controller, you must enter the restart    |  |  |
| command, and then press the Reset button or enter the |  |  |

• If you have changed the allocation class or node name of a device, the DUP server utility will ask you to initialize the controller. Answer Yes (Y) to allow the changes to be

recorded and to exit the DUP server utility.

init command for the new parameters to take effect.

PARAMS>write Changes require controller initialization, ok? [Y/(N)] Y Stopping DUP server... >>>

If you have not changed the allocation class or node name, enter the exit command at the PARAMS> prompt to exit the DUP server utility for the specified device.

You must repeat the procedures in this step for each device for which you want to change parameters.

#### **DSSI Device Parameters**

#### **Principal Parameters**

Five principal parameters are associated with each DSSI device:

- Bus node ID
- ALLCLASS (DISK ALCS for devices connected through the HSD05 controller)
- **UNITNUM**
- **NODENAME**
- **SYSTEMID**

#### **Parameter Descriptions**

#### **Bus Node ID**

The bus node ID parameter for DSSI storage devices is provided by the bus node ID plug on the front panel of the storage compartment. Each DSSI bus can support up to eight nodes, bus nodes 0-7. Each DSSI adapter, HSD05/HSD30 array controller, and each DSSI storage device count as a node. Hence, in a single-system configuration, a DSSI bus can support up to seven devices, bus nodes 0-6 (with node 7 reserved for the adapter); in a two-system DSSI VMScluster configuration, up to six devices,

|                              | Note                                                                                                    |
|------------------------------|----------------------------------------------------------------------------------------------------|
|                              | Drives connected through the HSD05 and HSD30 array controllera do not count as DSSI nodes; thus, using multiple HDS05 or HSD30 controllers, up to 36 SCSI drives can be configured in a two-system DSSI VMScluster.                                                                                                    |
| he                           | bus node ID for the KFESB host adapter is set using EISA Configuration Utility (ECU). The bus node ID for HDS05 array controller is set by switches on the HSD05 roller module board.                                                                                                    |
| ٩LL                          | CLASS                                                                                                    |
|                              | Note                                                                                                    |
|                              | For devices off the HSD05 array controller, this parameter is called DISK_ALCS.                                                                                                    |
| clas<br>is u<br>path<br>devi | ALLCLASS parameter determines the device allocation s. The allocation class is a numeric value from 0–255 that sed by the OpenVMS Alpha operating system to derive a n-independent name for multiple access paths to the same ce. The ALLCLASS firmware parameter corresponds to the nVMS Alpha IOGEN parameter ALLOCLASS. |
|                              | I devices are shipped from the factory with a default cation class of zero.                                                                                                    |
| para                         | the cdp command to examine and modify the ALLCLASS ameter. Systems using the HSD05 array controller must uset host -dup -dssi device_name command.                                                                                                    |
|                              |                                                                                                    |

Refer to VMScluster Systems for OpenVMS for rules on specifying allocation class values.

#### UNITNUM

The UNITNUM parameter determines the unit number of the device. By default, the device unit number is supplied by the bus node ID plug on the front panel of the storage compartment.

| Note                                                                                                    |
|----------------------------------------------------------------------------------------------------|
| Systems using multiple DSSI buses require that the default values be replaced with unique unit numbers. See the section "How OpenVMS Uses the DSSI Device Parameters ." |
| set unit numbers and override the default values, use the cdg<br>sole command to supply values to the UNITNUM parameter.                                                |
| Note                                                                                                    |
| Devices connected through the HSD05 array controller are automatically assigned unique unit numbers.                                                                    |
|                                                                                                    |

#### **NODENAME**

The NODENAME parameter allows each device to have an alphanumeric node name of up to six characters. DSSI devices are shipped from the factory with a unique identifier, such as R7CZZC, R7ALUC, and so on. You can provide your own node name, keep the factory-supplied node names, or use the cdp console command to supply node names that relate to the device name conventions for Alpha systems. Systems using the HSD05 array controller must use the set host -dup -dssi device\_name command.

#### **SYSTEMID**

The SYSTEMID parameter provides a number that uniquely identifies the device to the operating system. This parameter is modified when you replace a device using warm-swapping procedures. The SYSTEMID parameter is changed using the console command: set host -dup -task -params device name.

### How OpenVMS Uses the DSSI Device Parameters

# Allocation Class Zero

With an allocation class of zero, the operating system can use the default parameter values to provide each device with a unique device name. The operating system uses the node name along with the device logical name as follows:

#### NODENAME\$DIAu

NODENAME is a unique node name and u is the unit number. For example, R7BUCC\$DIA0.

#### Nonzero Allocation Class

With a nonzero allocation class, the operating system relies on unit number values to create a unique device name. The operating system uses the allocation class along with the device logical name as follows:

#### \$ALLCLASS\$DIAu

ALLCLASS is the allocation class for the system and devices, and u is a unique unit number. For example, \$1\$DIA0.

#### Multiple and Shared Buses

Using KFESB modules, you can multiple DSSI buses: buses A, B, C, and so on. Each bus can have up to seven DSSI drives (bus nodes 0–6). When a bus is shared between two systems in a DSSI VMScluster, six DSSI drives can be shared; in a three-system DSSI VMScluster, five DSSI drives can be shared.

When more than one bus is being used, and your system is using a nonzero allocation class, you need to assign new unit numbers for devices on all but one of the DSSI buses, since the unit numbers for all DSSI storage devices connected to a system's associated DSSI buses must be unique.

# Example of Duplicate Device Names

Figure 2–1 illustrates the problem of duplicate operating system device names for a system that is using more than one DSSI bus and a nonzero allocation class. In the case of the nonzero allocation class, the operating system sees four of the devices as having duplicate device names. This is an error, as all unit numbers must be unique. The unit numbers for one of the two DSSI buses in this example need to be reprogrammed.

How OpenVMS Uses the DSSI Device Parameters

Figure 2-1 How OpenVMS Sees Unit Numbers for DSSI Devices

| Allocation Class=0 | Nonzero Allocation Class<br>(Example: ALLCLASS=1) |
|--------------------|---------------------------------------------------|
| R7BUCC\$DIA0       | \$1\$DIA0 ◀                                       |
| R7CZZC\$DIA1       | \$1\$DIA1  *Duplicate 1                           |
| R7ALUC\$DIA2       | \$1\$DIA2                                         |
| R7EB3C\$DIA3       | \$1\$DIA3 **Duplicate 3                           |
| R7IDFC\$DIA0       | \$1\$DIA0 <b>←</b>                                |
| R7IBZC\$DIA1       | \$1\$DIA1 ◀                                       |
| R7IKJC\$DIA2       | \$1\$DIA2 ◀                                       |
| R7ID3C\$DIA3       | \$1\$DIA3 <b>◄</b>                                |
| R7XA4C\$DIA4       | \$1\$DIA4                                         |
| R7QIYC\$DIA5       | \$1\$DIA5                                         |
| R7DA4C\$DIA6       | \$1\$DIA6                                         |

<sup>\*</sup> Nonzero allocation class examples with an asterisk indicate duplicate device names.

For one of the DSSI buses, the unit numbers need to be reprogrammed to avoid this error.

LJ-02063-TI0

# **Troubleshooting**

### **Troubleshooting Procedure**

In This Chapter

This chapter provides troubleshooting tips for solving DSSI-related hardware problems.

Common Problems

If hardware failures occur, check the following common problem sources first:

- Loose or missing terminators
- Incorrect bus node ID plugs (duplicate device names)
- Loose or damaged cables or connectors

### Troubleshooting Procedure

Symptoms and Corrective Action

Table 3-1 lists symptoms and corrective action for possible

problems.

Table 3-1 DSSI Hardware Installation Troubleshooting

| Problem                                | Symptom                                                                         | Corrective Action                                                     |  |
|----------------------------------------|---------------------------------------------------------------------------------|-----------------------------------------------------------------------|--|
| Drive failure                          | Fault LED for drive is on (steady).                                             | Replace drive.                                                        |  |
| Duplicate bus<br>node IDs              | Drives with duplicate bus node IDs are missing from the show config display.    | Correct bus node IDs.                                                 |  |
| Drive bus<br>node ID set to            | Valid drives are missing from the show config display.                          | Correct bus node IDs. KFESB bus node ID for host adapter is set using |  |
| 7 (reserved for<br>host adapter<br>ID) | One drive may appear seven times on the display.                                | the EISA Configuration Utility (ECÜ).                                 |  |
| Missing or loose cables                | Drive activity LEDs do not come on. Drive missing from the show config display. | Remove device and inspect cable connections.                          |  |
| Terminator<br>missing                  | Read/write errors in console event log; storage adapter port may fail.          | Attach terminators as needed.                                         |  |
| KFESB<br>module failure                | Problems persist after eliminating the above problem sources.                   | Replace KFESB module.                                                 |  |

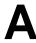

# **KFESB Specifications**

### **KFESB DSSI Adapter Specifications**

Lengths of Interconnects

Table A–1 gives the maximum electrical lengths of KFESB-based  $\,$ 

DSSI interconnects with single and dual connectors.

Table A-1 Electrical Lengths of DSSI Interconnects

| Enclosure                                      | Connector Type             | Internal DSSI Length |
|------------------------------------------------|----------------------------|----------------------|
| KFESB adapter using 1 connector (end-node)     | 1 external MR <sup>1</sup> | 0.15 m (6.0 in)      |
| KFESB adapter using 2 connectors (middle-node) | 2 external MR <sup>1</sup> | 0.6 m (24.0 in)      |

 $<sup>^1\</sup>mbox{MR}$  is a midrange or micro ribbon style shielded connector used for bulkhead mounting. This connector mates with MR only.

DSSI Adapter Characteristics

Table A-2 provides adapter information for Alpha supported

adapters.

Table A-2 DSSI Adapter Characteristics for Alpha Supported Adapters

| Adapters                                      | Cluster<br>Traffic<br>Support | Middle-Node <sup>1</sup><br>Support                              | I/Os per<br>Second² | Туре     | Cluster<br>Serviceability <sup>3</sup>                     |
|-----------------------------------------------|-------------------------------|------------------------------------------------------------------|---------------------|----------|------------------------------------------------------------|
| KFESB (EISA-to-<br>DSSI)                      | Yes                           | Yes                                                              | 1000 x 1            | EISA-bus | Yes                                                        |
| N710 (DEC 4000<br>AXP)                        | Yes                           | No                                                               | 1200 x 4            | Embedded | Yes                                                        |
| SHAC<br>(KA676,<br>KA681,<br>KA691,<br>KA692) | Yes                           | Bus 0—No<br>Bus 1—Yes                                            | 1200 x 2            | Embedded | Yes                                                        |
| SHAC<br>(KA670)                               | Yes                           | Bus 0—No<br>Bus 1—Yes                                            | 800 x 2             | Embedded | Yes                                                        |
| SHAC<br>(KA52,<br>KA53)                       | Yes                           | With IN/OUT<br>connectors—Yes<br>Without IN/OUT<br>connectors—No | 1200 x 2            | Embedded | Yes                                                        |
| SHAC<br>(KA660)                               | Yes                           | No                                                               | 800                 | Embedded | No                                                         |
| EDA640                                        | Yes                           | No                                                               | 340                 | Embedded | No                                                         |
| KFMSA                                         | Yes                           | Yes, BA variant<br>No, AA variant                                | 800 x 2             | XMI      | Yes                                                        |
| KFQSA <sup>4</sup>                            | No                            | With IN/OUT<br>connectors—Yes<br>Without IN/OUT<br>connectors—No | 170                 | Q-bus    | With IN /OUT connectors— Yes Without IN/OUT connectors— No |

 $<sup>\</sup>overline{\ }^{1}$ Middle nodes do not contain embedded DSSI termination, and thus support more than two hosts on their

 $<sup>^2\</sup>mbox{Throughput}$  is per DSSI bus. Total throughput may be less than the sum.

<sup>&</sup>lt;sup>3</sup>Cluster serviceability refers to the ability to service the adapter without violating DSSI bus termination.

<sup>&</sup>lt;sup>4</sup>DEC 4000 CPUs cannot coexist on a DSSI with the KFQSA adapter.

### KFESB DSSI Adapter Specifications

**Power** Table A–3 provides the power requirements for the KFESB module.

Table A-3 KFESB Power Requirements

| Module                   | 3.3V | 5.1V | +12V | -12V | Watts |
|--------------------------|------|------|------|------|-------|
| KFESB (EISA-to-<br>DSSI) | 0    | 2.0  | 0    | 0    | 10.2  |

# Index

| Α                                                                                                    | E                                                                                                    |  |  |
|----------------------------------------------------------------------------------------------------|----------------------------------------------------------------------------------------------------|--|--|
| ALLCLASS parameter, 2–11<br>Allocation class, using set host, 2–7                                                                                                    | Enclosures<br>bus lengths, A–1                                                                                                    |  |  |
| С                                                                                                    | Н                                                                                                    |  |  |
| cdp command, 2–2<br>Console commands<br>cdp, 2–2                                                                                                    | HSD05 array controller, 2–2<br>HSD30 array controller, 2–2                                                                                                    |  |  |
| set host -dup, 2–12<br>set host -dup -dssi, 2–6                                                                                                    | K                                                                                                    |  |  |
| show device, 2–4<br>Console device name, 2–5                                                                                                    | KFESB power requirements, A-3                                                                                                    |  |  |
| _                                                                                                    | N                                                                                                    |  |  |
| DISK_ALCS parameter, 2–11 DSSI adapter characteristics, A–1 DSSI bus electrical lengths by enclosure, A–1                                                                                                    | Node name, setting with set host, 2–9 NODENAME parameter, 2–12                                                                                                    |  |  |
| DSSI device name example of duplicate names, 2–13 DSSI device parameters defined, 2–10 function of, 2–10 list of, 2–10 modifying, 2–2 reprogramming, 2–13 use by OpenVMS, 2–13 DSSI nodes, 1–1 DUP server utility, 2–12 exiting, 2–9 | set host -dup command, 2-6, 2-12<br>show device command, 2-4<br>Storage parameters<br>described, 2-10<br>examining, 2-4<br>examining with set host, 2-6<br>use by OpenVMS, 2-13<br>SYSTEMID parameter, 2-12 |  |  |

 $\frac{\textbf{T}}{\text{Troubleshooting, } 3-1}$ 

### U

Unit number labels, 2-8 Unit number, setting with set host, 2-7 UNITNUM parameter, 2-12

#### **How to Order Additional Documentation**

#### **Technical Support**

If you need help deciding which documentation best meets your needs, call 800-DIGITAL (800-344-4825) and press 2 for technical assistance.

#### **Electronic Orders**

If you wish to place an order through your account at the Electronic Store, dial 800-234-1998, using a modem set to 2400- or 9600-baud. You must be using a VT terminal or terminal emulator set at 8 bits, no parity. If you need assistance using the Electronic Store, call 800-DIGITAL (800-344-4825) and ask for an Electronic Store specialist.

### **Telephone and Direct Mail Orders**

| From                                                      | Call                                                                     | Write                                                                                                    |
|-----------------------------------------------------------|--------------------------------------------------------------------------|----------------------------------------------------------------------------------------------------|
| U.S.A.                                                    | DECdirect<br>Phone: 800-DIGITAL<br>(800-344-4825)<br>Fax: (603) 884-5597 | Digital Equipment Corporation<br>P.O. Box CS2008<br>Nashua, NH 03061                                                              |
| Puerto Rico                                               | Phone: (809) 781-0505<br>Fax: (809) 749-8377                             | Digital Equipment Caribbean, Inc.<br>3 Digital Plaza, 1st Street<br>Suite 200<br>Metro Office Park<br>San Juan, Puerto Rico 00920 |
| Canada                                                    | Phone: 800-267-6215<br>Fax: (613) 592-1946                               | Digital Equipment of Canada Ltd.<br>100 Herzberg Road<br>Kanata, Ontario, Canada K2K 2A6<br>Attn: DECdirect Sales                 |
| International                                             |                                                                          | Local Digital subsidiary or approved distributor                                                                                  |
| Internal Orders <sup>1</sup> (for software documentation) | DTN: 264-3030<br>(603) 884-3030<br>Fax: (603) 884-3960                   | U.S. Software Supply Business<br>Digital Equipment Corporation<br>10 Cotton Road<br>Nashua, NH 03063-1260                         |
| Internal Orders<br>(for hardware<br>documentation)        | DTN: 264-3030<br>(603) 884-3030<br>Fax: (603) 884-3960                   | U.S. Software Supply Business<br>Digital Equipment Corporation<br>10 Cotton Road<br>Nashua, NH 03063-1260                         |

<sup>&</sup>lt;sup>1</sup>Call to request an Internal Software Order Form (EN-01740-07).

### **Reader's Comments**

KFESB DSSI Adapter Installation and User's Guide EK-KFESB-OP. A01

| Your comments and suggestions help us in Thank you for your assistance.                                                                                                    | nprove the qu | ality of our | publications.  |      |
|----------------------------------------------------------------------------------------------------|---------------|--------------|----------------|------|
| I rate this manual's:                                                                                                    | Excellent     | Good         | Fair           | Poor |
| Accuracy (product works as manual says) Completeness (enough information) Clarity (easy to understand) Organization (structure of subject matter) Figures (useful) Examples (useful) Index (ability to find topic) Page layout (easy to find information) |               |              |                |      |
| I would like to see more/less                                                                                                    |               |              |                |      |
| What I like best about this manual is                                                                                                    |               |              |                |      |
| What I like least about this manual is                                                                                                    |               |              |                |      |
| I found the following errors in this manual Page Description                                                                                                    | 1:            |              |                |      |
|                                                                                                    |               |              |                |      |
| Additional comments or suggestions to imp                                                                                                    | prove this ma | nual:        |                |      |
| For software manuals, please indicate which                                                                                                    | ch version of | the software | e you are usii | ng:  |
| Name/Title                                                                                                    |               | =            |                |      |
| Company                                                                                                    |               |              | Date           |      |
| Mailing Address                                                                                                    |               |              |                |      |

\_ Phone \_

| - Do Not Tear - F | Told Here and Tape ———                                                                           |                      | No Postage<br>Necessary<br>If Mailed<br>in the<br>United States |
|-------------------|--------------------------------------------------------------------------------------------------|----------------------|-----------------------------------------------------------------|
|                   | BUSINESS                                                                                         | REPLY MAIL           |                                                                 |
|                   | FIRST CLASS PERMIT                                                                               | NO. 33 MAYNARD MASS. |                                                                 |
|                   | POSTAGE WILL BE PAI                                                                              | D BY ADDRESSEE       |                                                                 |
|                   | DIGITAL EQUIPMENT<br>Shared Engineering S<br>MLO5-5/E76<br>2 THOMPSON STREE<br>MAYNARD, MA 01754 | Services<br>ET       |                                                                 |
| D. W. I. W.       |                                                                                                  | ladılılalalıdı.      | I                                                               |
| - Do Not Tear -   | Fold Here —————                                                                                  |                      |                                                                 |